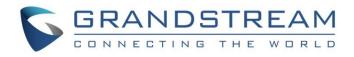

# Grandstream Networks, Inc.

UCM62xx/UCM6510 Series

# GS Wave WebRTC Video Calling & Conferencing Guide

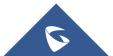

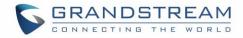

# **Table of Contents**

| INTRODUCTION                         | 4  |
|--------------------------------------|----|
| SPECIFICATIONS                       | 5  |
| WEBRTC CONFIGURATION                 | 6  |
| VIDEO CONFERENCE CONFIGURATION       | 7  |
| Basic Settings                       | 7  |
| Video Conference room Configurations | 8  |
| Schedule a Conference                | 9  |
| LOGIN TO GS WAVE PORTAL              |    |
| WEBRTC FEATURES                      | 14 |
| Initiate a Call                      | 14 |
| Transfer                             | 17 |
| Blind Transfer                       |    |
| Attended Transfer                    |    |
| Screen Sharing                       |    |
| Chat                                 | 20 |
| VIDEO CONFERENCE FEATURES            | 22 |
| Join a Video Conference Room         | 22 |
| Host Privileges                      | 22 |
|                                      |    |

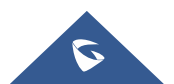

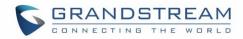

# Table of figures

| Figure 1: Grandstream Wave                                                                                                    | 4              |
|----------------------------------------------------------------------------------------------------|----------------|
| Figure 2: Enable WebRTC                                                                                                    | 6              |
| Figure 3: WebRTC Support for Extension                                                                                                    | 6              |
| Figure 4: Video Conference Basic settings                                                                                                    | 7              |
| Figure 5: Created Conference Room                                                                                                    | 9              |
| Figure 6: Video Conference Schedule                                                                                                    | 9              |
| Figure 7: Video Conference Schedule                                                                                                    | 11             |
| Figure 8: Invitation Link Schedule                                                                                                    | 12             |
| Figure 9: GS Wave Portal                                                                                                    | 13             |
| Figure 10: Contacts Page                                                                                                    | 13             |
| Figure 11: Initiating a Call                                                                                                    | 14             |
| Figure 12: Contact Search                                                                                                    | 15             |
| Figure 13: Recent Calls search                                                                                                    | 15             |
|                                                                                                    |                |
| Figure 14: Audio call screen                                                                                                    | 16             |
| Figure 14: Audio call screen<br>Figure 15: Video Call Screen                                                                                                    |                |
| -                                                                                                    | 16             |
| Figure 15: Video Call Screen                                                                                                    | 16<br>17       |
| Figure 15: Video Call Screen<br>Figure 16: Enable Transfer                                                                                                    | 16<br>17<br>17 |
| Figure 15: Video Call Screen<br>Figure 16: Enable Transfer<br>Figure 17 : Transfer Screen – Blind Transfer                                                                                                    |                |
| Figure 15: Video Call Screen<br>Figure 16: Enable Transfer<br>Figure 17 : Transfer Screen – Blind Transfer<br>Figure 18 : Transfer Screen – Attended Transfer                                                                                                    |                |
| Figure 15: Video Call Screen<br>Figure 16: Enable Transfer<br>Figure 17 : Transfer Screen – Blind Transfer<br>Figure 18 : Transfer Screen – Attended Transfer<br>Figure 19: Screen Share Type                                                                                                    |                |
| Figure 15: Video Call Screen<br>Figure 16: Enable Transfer<br>Figure 17 : Transfer Screen – Blind Transfer<br>Figure 18 : Transfer Screen – Attended Transfer<br>Figure 19: Screen Share Type<br>Figure 20: Plugin Setup                                                                                                    |                |
| Figure 15: Video Call Screen<br>Figure 16: Enable Transfer<br>Figure 17 : Transfer Screen – Blind Transfer<br>Figure 18 : Transfer Screen – Attended Transfer<br>Figure 19: Screen Share Type<br>Figure 20: Plugin Setup.<br>Figure 21: Enable Presentation on GXV32xx                                                                                                    |                |
| Figure 15: Video Call Screen<br>Figure 16: Enable Transfer<br>Figure 17 : Transfer Screen – Blind Transfer<br>Figure 18 : Transfer Screen – Attended Transfer<br>Figure 19: Screen Share Type<br>Figure 20: Plugin Setup<br>Figure 21: Enable Presentation on GXV32xx<br>Figure 22: Enable Presentation on GVC32xx                                                                  |                |
| Figure 15: Video Call Screen         Figure 16: Enable Transfer         Figure 17: Transfer Screen – Blind Transfer         Figure 18: Transfer Screen – Attended Transfer         Figure 19: Screen Share Type         Figure 20: Plugin Setup         Figure 21: Enable Presentation on GXV32xx         Figure 22: Enable Presentation on GVC32xx         Figure 23: Chat Feature |                |

# Table of figures

| Table 1: Video Conference Basic Settings                | .7  |
|---------------------------------------------------------|-----|
| Table 2: Video Conference Room Configuration Parameters | . 8 |
| Table 3 : Video Conference Schedule Parameters          | .9  |

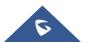

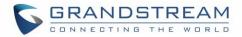

# **INTRODUCTION**

The UCM62xx and UCM65xx support HTTP & WebSocket for web browser to register to the UCM and establish calls and participate in web video conferences with other endpoints in real time via WebRTC. With the UCM you can easily create, schedule, manage, and join video conference calls, from your desktop or laptop computer.

UCM Video conferencing uses WebRTC technology, so all the participants don't have to download and install any additional software or plugins.

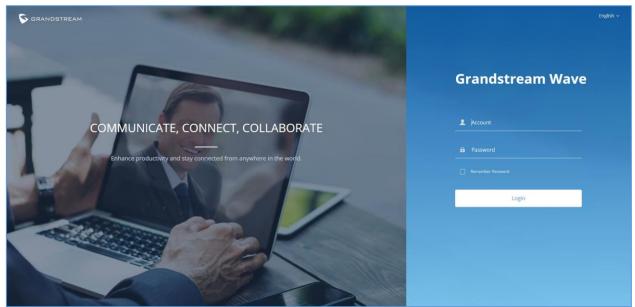

This document introduces the user portal features and offers step by step instructions to use them.

Figure 1: Grandstream Wave

# **▲** Notes:

- Video conferencing can be resource-intensive and may cause performance issues with the UCM when used.
- To ensure the best experience, please use Google Chrome (v67 or higher) or Mozilla Firefox (v60).
- The same IP address cannot log into both the admin/user portal and the GS Wave WebRTC portal at the same time.
- Concurrent registration limit is 300 for UCM62xx and 500 for UCM6510 starting from firmware 1.0.19.27

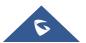

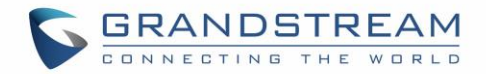

## **SPECIFICATIONS**

- Up to 4 video feeds in a conference call (one 1080p, others being QVGA) and one screen share feed.
- Up to 300 WebRTC users for UCM62xx and 500 users for UCM6510 that can be logged into the Grandstream Wave page at the same time.
- Participant limit:
  - o UCM62xx: 8
  - UCM6510: **15**
  - Warning: A video conference with 4 ongoing video feeds will result in 75-83% CPU usage.
     UCM62xx and UCM6510 will be able to handle 15 and 30 more concurrent audio calls respectively.
- Audio: PCMU, PCMA, GSM, iLBC, G722.1, G722.1C, G729, G723.1, G726, OPUS
- Video: H264, VP8
- Framerate: 15 FPS video stream, 5 FPS screen share
- Firefox v61 issue: Caller cannot hear the callee when Firefox is used to answer the call.

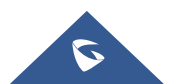

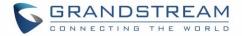

### **WEBRTC CONFIGURATION**

Web audio and video calls and conferencing can now be achieved through the UCM's new WebRTC page.

UCM Video Conferencing must be enabled by the administrator for the concerned extensions under the extensions level by following below steps:

1) Navigate to Value  $\rightarrow$  Added Features  $\rightarrow$  WebRTC and enable WebRTC support.

| WebRTC                 |  |
|------------------------|--|
| HTTP & WebSocket       |  |
| Enable WebRTC Support: |  |

Figure 2: Enable WebRTC

2) Select the extensions that would use WebRTC and enable WebRTC support on them under Features section.

| Other Settings             |      |                       |           |
|----------------------------|------|-----------------------|-----------|
| Ring Timeout:              |      | Auto Record :         | OFF v     |
| * Skip Trunk Auth :        | No v | Dial Trunk Password : |           |
| Support Hot-desking Mode : |      | Enable LDAP :         |           |
| Enable WebRTC Support :    |      | * Music On Hold :     | Default v |

Figure 3: WebRTC Support for Extension

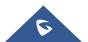

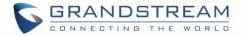

# **VIDEO CONFERENCE CONFIGURATION**

The video conference configurations can be accessed under **Web GUI→Call Features→Video Conference**. In this page, users could enable, set the Basic setting, create, edit, view, manage, delete conference rooms and edit the Conference Schedule.

### **Basic Settings**

| Conference Settings     |       |
|-------------------------|-------|
|                         |       |
| Video Conferencing:     |       |
| * Bind UDP Port:        | 5062  |
| Packet Loss             | OFF ~ |
| Retransmission:         |       |
| FEC:                    |       |
| Enable Talk Detection : |       |
| DSP Talking Threshold : | 128   |
| DSP Silence Threshold : | 2500  |
|                         |       |

Figure 4: Video Conference Basic settings

#### Table 1: Video Conference Basic Settings

| Basic Settings             |                                                                                                    |
|----------------------------|----------------------------------------------------------------------------------------------------|
| Video Conferencing         | This option should be enabled to activate the Video Conference feature.                                                                          |
| Bind UDP Port              | Configure the UDP port number for MCM. The standard UDP port for MCM is 5062.                                                                    |
| Packet Loss Retransmission | This option offers whether to enable Packet Loss Retransmission or not.<br>It can be set to NACK, NACK+RTX or OFF. The default setting is "OFF". |
| FEC                        | If enabled, the Forward Error Correction (FEC) will be activated. The default setting is "No".                                                   |

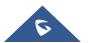

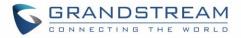

| Enable Talk Detection | If enabled, the AMI will send the corresponding event when a user starts or stop talking.                                                                                                    |
|-----------------------|----------------------------------------------------------------------------------------------------|
| DSP Talking Threshold | The amount of time(ms) that sound exceeds what the DSP has established<br>as the baseline for silence before a user is considered to be talking. This                                                                                                    |
| -                     | value affects several operations and should not be changed unless the impact on call quality is fully understood.                                                                                                    |
| DSP Silence Threshold | The amount of time(ms) that sound falls within what the DSP has<br>established as the baseline for silence before a user is considered be<br>silent. This value affects several operations and should not be changed<br>unless the impact on call quality is fully understood. |

### **Video Conference room Configurations**

Click on the Video Conference tab and create a new video conference room. In this tab, you can:

- Click on "Create New Conference Room" to add a new conference room.
- Click on  $\begin{tabular}{ll} Click & Click & Click$
- Click on <sup>1</sup>/<sub>1</sub> to delete the conference room.

| Tabl      | e 2: Video Conference Room Configuration Parameters                        |
|-----------|----------------------------------------------------------------------------|
| Extension | Configure the conference number for the users to dial into the conference. |
| Extension | Note: Up to 64 characters.                                                 |
|           | When configured, the users who would like to join the conference call must |
|           | enter this password before accessing the conference room.                  |
|           | Notes:                                                                     |
| Password  | Only digits are allowed.                                                   |
|           | • The password must be at least 4 characters. All repetitive and           |
|           | sequential digits (e.g., 0000, 1111, 1234 and 2345) or common digits       |
|           | (e.g., 111222 and 321321) are not allowed.                                 |

# When configured, the Conference Room number is the number to dial to join the conference as shown in screenshot below:

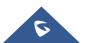

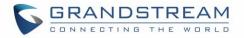

| Video Conference                                     |                                            |              |          |         |
|------------------------------------------------------|--------------------------------------------|--------------|----------|---------|
| Video Conference Conference Sched                    | dule                                       |              |          |         |
| Video conferencing may impact overall system perfor  | mance. Please refer to the UCM user manual | for details. |          |         |
| Please ensure that ICE Support is enabled and that S | TUN/TURN server is configured with NAT.    |              |          |         |
| + Add Conference Settings                            |                                            |              |          |         |
| ROOM                                                 | ATTENDEE                                   | START TIME   | ACTIVITY | OPTIONS |
| ▶ 6300                                               | 0                                          |              | -        | 2       |

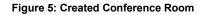

### **Schedule a Conference**

Conference Schedule can be found under UCM6510 Web GUI  $\rightarrow$  Call Features  $\rightarrow$  Video Conference  $\rightarrow$  Conference Schedule. Users can create, edit, view and delete a Conference Schedule.

- Click on "Schedule New Conference" to add a new Conference Schedule.
- Click on the scheduled conference to edit or delete the event.

| Edit Conference Sched  | ule: ToMuchGuides                                   |                       |           | Cancel Save |
|------------------------|-----------------------------------------------------|-----------------------|-----------|-------------|
|                        |                                                     |                       |           |             |
| * Conference Subject : | ToMuchGuides                                        | * Conference Room :   | 6300      | v           |
| * Start Time :         | 2019-12-27 🛅 18:00-18:30                            | * Kick Time (m):      | 10        |             |
| * Time Zone :          | GMT+01:00 (Roma, Paris, Madrid, Prague, Berlin, B 🔻 | Conference password : |           |             |
| * Host:                | 2000 Please enter Email Address                     | Repeat:               | No Repeat | ~           |
| Local Extensions :     | 2001 × 2002 ×                                       | Remote Extensions:    |           |             |
| Special Extension :    | Name Phone Number                                   | Email                 | •         |             |
| Description :          |                                                     |                       |           |             |

#### Figure 6: Video Conference Schedule

#### Table 3 : Video Conference Schedule Parameters

| Schedule Options    |                                                                                                    |
|---------------------|----------------------------------------------------------------------------------------------------|
| Conference Subject  | Configure the name of the scheduled conference. Letters, digits, $\_$ and - are allowed.                                 |
| Conference Room     | Select a conference room for this scheduled conference.                                                                  |
| Conference Password | Configure conference room password. Please note that if "Public Mode" is enabled, this option is automatically disabled. |

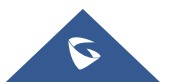

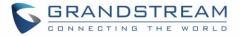

| Kick Time(m)      | Configure the time before the scheduled conference. When this time is reached, a warning prompt will be played, and all attendees currently in the scheduled conference room will be kicked after 5 mins. The conference room will be locked until the scheduled conference begins. Default value is 10 min. |
|-------------------|----------------------------------------------------------------------------------------------------|
| Start Time        | Configure the beginning start/end date of scheduled conference. Note:<br>Please pay attention to avoid time conflict on schedules in the same<br>conference room.                                                                                                    |
| Time Zone         | Defines the time zone of the scheduled conference                                                                                                    |
| Host              | Set the admin of this scheduled conference from the following list of members.                                                                                                    |
| Repeat            | <ul> <li>Choose when to repeat a scheduled conference:</li> <li>No repeat</li> <li>Every Day</li> <li>Weekly</li> </ul>                                                                                                    |
| Local Extensions  | Select available extensions from the list to attend scheduled conference.                                                                                                    |
| Remote Extensions | The remote extension in the peer PBX connected to the local PBX via LDAP sync.                                                                                                    |
| Special Extension | Add extensions that are not in the list (both local and remote list). If the user wishes to add the special extension, please match the pattern on the outbound route.                                                                                                    |
| Description       | Set a description of scheduled conference.                                                                                                    |

Once created, the **Web GUI** will display scheduled conference in Conference Schedule. Please see figure below:

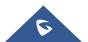

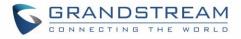

| Video Cont     | ference                                                                     |        |                                                      |                 |
|----------------|-----------------------------------------------------------------------------|--------|------------------------------------------------------|-----------------|
| Video Conferer | nce Co                                                                      | onfere | nce Schedule                                         |                 |
| + Add          | Conference Sched<br>Conference Si<br>Start Time<br>End Time<br>Conference O | ubject | ToMuchGuides<br>Today 12:00<br>Today 12:30<br>yassir | Not Started Yet |
|                | Repeat                                                                      |        | No Repeat                                            |                 |

Figure 7: Video Conference Schedule

Once the conference room is scheduled, at the kick time, all users will be removed from conference room and no extension can join the conference room anymore. At the scheduled conference time, UCM6510/UCM62xx will send INVITE to the extensions that have been selected for conference.

Upon scheduling the conference, invites will be sent out to the host and selected participants. These invitations will include the conference details and a link to the conference. Upon clicking the link, participants will be prompted to enter their GS Wave portal passwords to log in and join the conference.

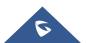

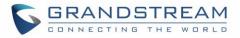

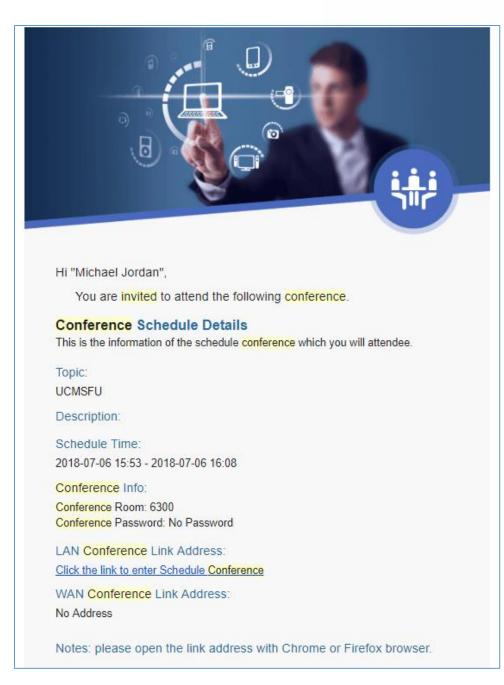

Figure 8: Invitation Link Schedule

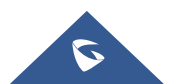

GS Wave WebRTC Video Calling & Conferencing Guide

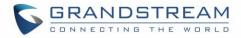

## LOGIN TO GS WAVE PORTAL

After Enabling WebRTC and creating Conference Rooms, users will be able now to establish WebRTC Calls, and participate/host conferences.

The UCM offers the possibility to login to an extension via Grandstream Wave Portal, where it offers a sleek interface to host conferences; manage contacts and share presentation.

Access the page by adding "/gswave" after the UCM's server address and port. (e.g. <u>https://my.ucm.com:8089/gswave).</u>

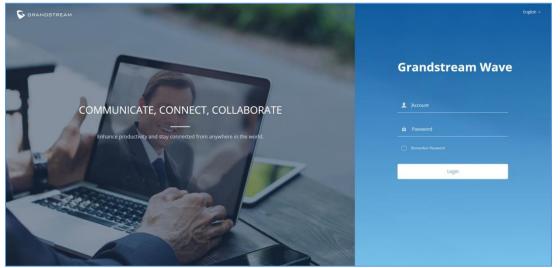

Figure 9: GS Wave Portal

Enter an extension number and its SIP or user portal password. Once logged in successfully, the following page will appear:

| 6            | Contacts                          |      | English 🗸 🧕                                                                                                    |
|--------------|-----------------------------------|------|----------------------------------------------------------------------------------------------------|
|              | Q Please enter username or number |      |                                                                                                    |
|              | B John Bob                        | 2000 | B B                                                                                                    |
|              | Z Margaret Zen                    | 2001 | an N                                                                                                    |
| 1            | 2002                              | 2002 | 💷 🔍 John Bob                                                                                                    |
| Contacts     | 2003                              | 2003 | an Ar                                                                                                    |
| 9            | 2004                              | 2004 | Phone Number                                                                                                    |
| Recent Calls | 3000                              | 3000 |                                                                                                    |
|              | 4000                              | 4000 | E No. Department                                                                                                    |
|              | 3001                              | 3001 | an N                                                                                                    |
|              | 3002                              | 3002 | The No. 23                                                                                                    |
|              | 3003                              | 3003 | The Sector Processing Sector Sector S |
| :11          | 3004                              | 3004 | a s                                                                                                    |

Figure 10: Contacts Page

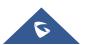

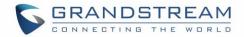

### **WEBRTC FEATURES**

### **Initiate a Call**

From here on, users can initiate an audio or video call to individual extensions and conference rooms. If starting a call for the first time on a browser, users may be asked to allow the web page to use the device's mic and/or webcam. Users may be required to drop and re-establish the call after allowing webcam/microphone access. Users can initiate a call either by either selecting a contact, a recent call or entering the destination number.

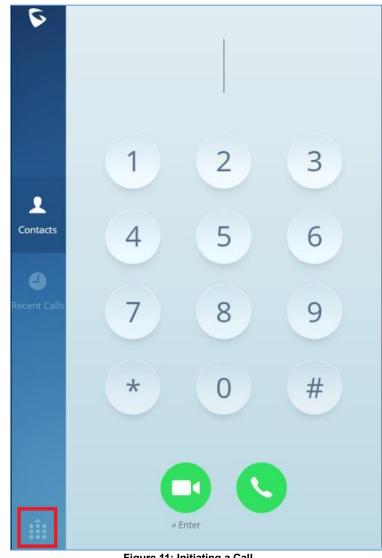

Figure 11: Initiating a Call

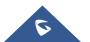

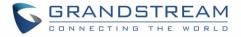

Users can also search for a specific contact or a specific number to dial under Contact Tab and Recent Calls Tab.

| 5            | Contacts       |      | English 🗸 👤 10 |                          |   |
|--------------|----------------|------|----------------|--------------------------|---|
|              | Q 2000         | 8    |                |                          |   |
|              | SEARCH RESULTS |      |                |                          |   |
|              | 2000 ( LDAP )  | 2000 | <b>.</b>       |                          |   |
|              |                |      |                |                          |   |
| 1            |                |      |                | 1018                     |   |
| Contacts     |                |      |                |                          |   |
| •            |                |      |                | Phone Number             |   |
| Recent Calls |                |      |                | <ul> <li>1018</li> </ul> | ~ |

#### Figure 12: Contact Search

| 6                 | Recent Calls                            | English 🗸 👤 1018~               |
|-------------------|-----------------------------------------|---------------------------------|
|                   | Q 6300                                  |                                 |
|                   | SEARCH RESULTS                          |                                 |
|                   | Conference invitation ( 630 02/13 11:30 | 24                              |
|                   |                                         | Conference invitation(          |
| 2.<br>Contacts    |                                         |                                 |
| Chritecis         |                                         | Todey                           |
| ے<br>Recent Calls |                                         | 11:30 EH Outgoing Call 00:58:47 |
| Lecens Calls      |                                         | 11:30 🤨 Incoming Call 00:00:00  |

Figure 13: Recent Calls search

Once the call is established, users can mute themselves, enable and disable their video feed, screen share (Video calls only), and transfer the current call.

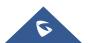

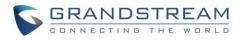

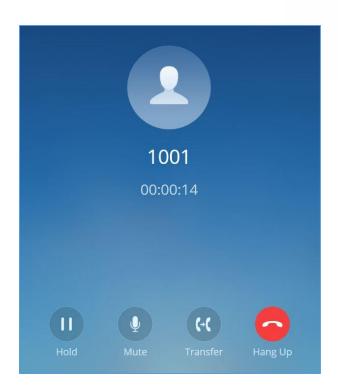

Figure 14: Audio call screen

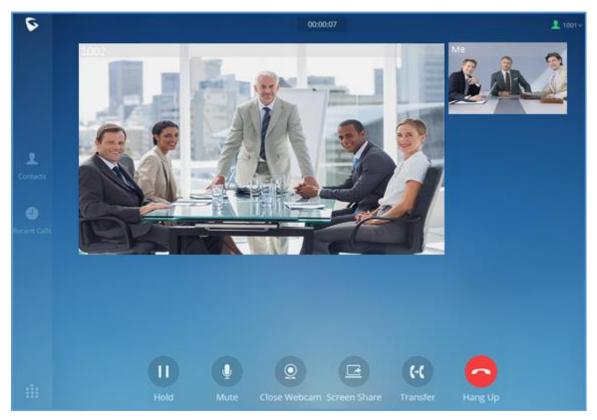

Figure 15: Video Call Screen

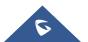

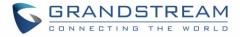

### Transfer

The call can be transferred using the **Transfer** button to either custom numbers or to already existing extensions. In order to be able to use transfer feature, make sure to set the following:

Access Web UI as admin  $\rightarrow$  Call Features  $\rightarrow$  Feature Codes and set "Blind Transfer" and "Attended Transfer" to "Allow Both" as shown in figure below.

|               | Feature Codes         |                  |               |                        |    | Save         |
|---------------|-----------------------|------------------|---------------|------------------------|----|--------------|
| Call Queue    | Feature Maps          | DND/Call Forward | Feature Codes |                        |    |              |
| Pickup Groups | Reset All Defau       | it All           |               |                        |    |              |
| Dial By Name  |                       |                  |               |                        |    |              |
| Speed Dial    | * Blind Transfer:     | #1               | Allow Both    | ✓ ★ Attended Transfer: | *2 | Allow Both ~ |
| DISA          | * Seamless Transfer : | *44              |               | * Disconnect :         | *0 | Disable ~    |
| Callback      | * Call Park :         | #72              | Disable       | ✓ ★ Audio Mix Record:  | *3 | Disable v    |
| Event List    | * Feature Code Digits | Timeout: 1000    |               |                        |    |              |
| Feature Codes |                       |                  |               |                        |    |              |
| Fax/T.38      |                       |                  |               |                        |    |              |

Figure 16: Enable Transfer

### **Blind Transfer**

(-(

- 1. During a call, press Transfer button
- 2. Enter destination number (extension or custom number).
- 3. Press Blind button to complete blind transfer.

|                              | Transfer |       | >        |
|------------------------------|----------|-------|----------|
| Q Please enter username or n | umber    |       |          |
| 1000                         | 1000     | Blind | Attended |
| 1001                         | 1001     | Blind | Attended |
| 1002                         | 1002     | Blind | Attended |
| 1011                         | 1011     |       |          |
| 1003                         | 1003     |       |          |
| 1004                         | 1004     |       |          |
| 1005                         | 1005     |       |          |
| 1006                         | 1006     |       |          |

Figure 17 : Transfer Screen – Blind Transfer

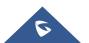

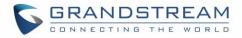

#### **Attended Transfer**

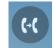

- 1. During a call, press Transfer button.
- 2. Enter destination number (extension or custom number)
- 3. Press Attended button to initiate attended transfer.
- 4. Press hang up button to complete the transfer.

|                              | Transfer |       | ×        |
|------------------------------|----------|-------|----------|
| Q Please enter username or r | number   |       |          |
| 1000                         | 1000     | Blind | Attended |
| 1001                         | 1001     | Blind | Attended |
| 1002                         | 1002     | Blind | Attended |
| 1011                         | 1011     |       |          |
| 1003                         | 1003     |       |          |
| 1004                         | 1004     |       |          |
| 1005                         | 1005     |       |          |
| 1006                         | 1006     |       |          |

Figure 18 : Transfer Screen – Attended Transfer

### **Screen Sharing**

Screen sharing allows users to share their whole screen or a specific browser tab to all participants:

|                   | Please select share type |                |
|-------------------|--------------------------|----------------|
|                   |                          |                |
| Share Application | Share Screen             | Share Web Page |

Figure 19: Screen Share Type

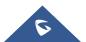

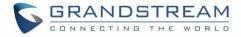

Screen sharing requires the IPVT Screen Capturing browser extension/add-on to work properly. If the browser does not have it, a prompt will appear asking to install or allow it. Users may need to disable their ad-blockers to have the prompts appear.

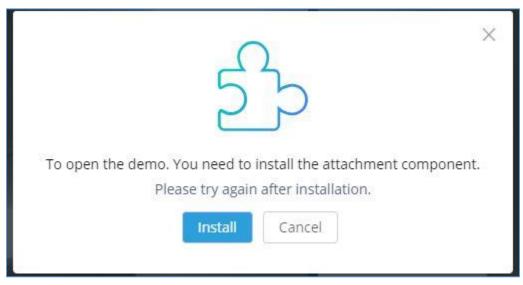

Figure 20: Plugin Setup

GXV and GVC devices will need to enable presentation to have the screen share appear.

| G X V 3 2 4             | <b>4 O</b><br>Enterpri | ise Phone  | Admini          | stration  | Interface               |                | Theme 📿 Reboot        |
|-------------------------|------------------------|------------|-----------------|-----------|-------------------------|----------------|-----------------------|
|                         | Status                 | Account    | Advanced        | Settings  | Maintenance             |                |                       |
| <b>General Settings</b> |                        | Account 1  | Account 2       | Account 3 | Account 4               | Account 5      | Account 6             |
| log Network Settings    |                        |            |                 |           |                         |                |                       |
| SIP Settings            |                        | Start Vide | o Automaticall  | y :       | 🗹 Yes                   |                |                       |
| Codec Settings          |                        |            | Video Layou     | it :      | Default                 |                | -                     |
| Call Settings           |                        | Remote     | Video Reques    | st :      | Prompt                  |                | -                     |
|                         |                        | Disat      | ole Presentatio | n :       | 🗆 Yes                   |                |                       |
|                         |                        |            | Dial Plan Prefi | x :       |                         |                |                       |
|                         |                        | C          | Disable DialPla | n :       | Dial Page               |                | Contact               |
|                         |                        |            |                 |           | Incoming Ca MPK & Click |                | Dutgoing Call History |
|                         |                        |            | DialPla         | n :       | { x+   \+x+   *x+       | *xx*x+   x+*x+ | •x+                   |

Figure 21: Enable Presentation on GXV32xx

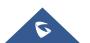

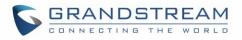

| Codec            | Video frame rate :                 | 30 fps       | ¥ |
|------------------|------------------------------------|--------------|---|
| Call             | Video jitter buffer maximum (ms) : | 50           |   |
| IPVideoTalk >    | Presentation settings              |              |   |
| BlueJeans     S  | Disable presentation :             | Yes          |   |
| ④ H.323 >        | Initial INVITE with media info :   | Yes          |   |
| Network settings | Presentation H.264 image size :    | 1080P        | * |
| 🖣 Peripheral     | Presentation H.264 profile type :  | BP & MP & HP |   |
| 🕸 Call features  | Presentation 11.204 profile type . | DP & MP & HP |   |
| General settings | Presentation video bit rate :      | 1024Kbps     |   |

Figure 22: Enable Presentation on GVC32xx

### Chat

Video conference attendees via WebRTC can chat directly through the chat section on the upper right corner of the conference page as shown on the figure below:

| ļ               |            |      |
|-----------------|------------|------|
| Members ( 2 )   | Chat       | =    |
|                 |            |      |
| 11:             |            |      |
| 1008 has joined |            | .e.  |
|                 | 11:38:59 M | le 🔼 |
|                 | Hello      | 01   |
|                 |            |      |
|                 |            |      |

Figure 23: Chat Feature

Users can access the chat window by clicking on the conference members icon on the right lower corner of the conference page and then clicking on the Chat tab.

The chat messages can either be transmitted to a specific member or to all the members of the conference

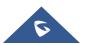

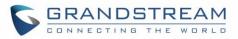

| 14:40:51 Me helloo                        |   |
|-------------------------------------------|---|
| 1008( Unable to chat)<br>1017<br>Everyone |   |
| To: Everyone                              | / |
| Send a message                            |   |

Figure 24: Chat message destination

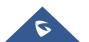

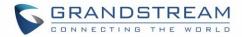

# **VIDEO CONFERENCE FEATURES**

### Join a Video Conference Room

Users can join a video conference room by dialing the room number. Once this is established, users can mute themselves, enable and disable their video feed, screen share, invite other people to the conference, and change the video layout. Currently, only Equal (grid) and Focus video layouts are available.

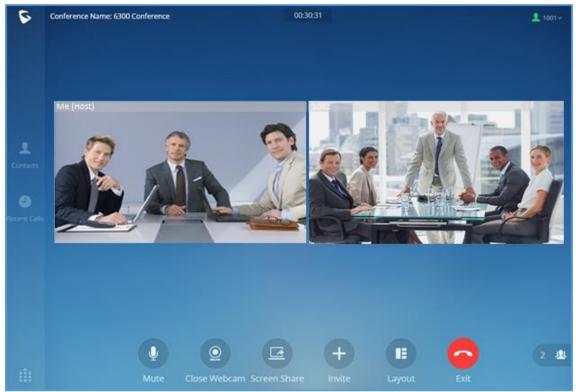

Figure 25: Video Conference screen

### **Host Privileges**

The host of a conference has the following privileges:

- i. Lock and unlock conferences to control access to it.
- ii. Mute and unmute conference participants
- **iii.** Transfer host privileges to one of the participants.

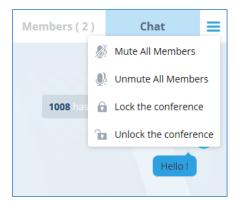

Figure 26: Host Privileges

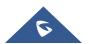